# Let's get started

Manage and upload contacts

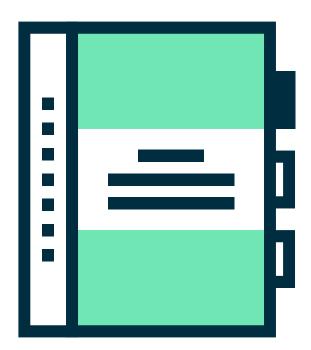

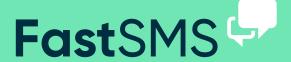

## Create groups and add contacts

(just click on Manage Contacts)

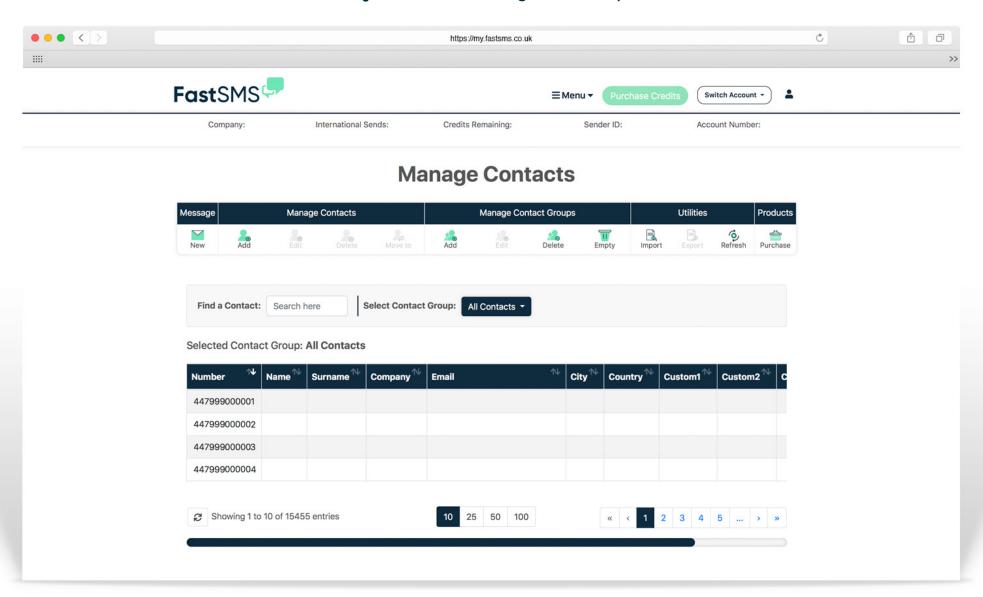

### Create groups and add contacts

(just click on Manage Contacts)

## **Manage Contacts**

| Message | Manage Contacts |      |        |         | Manage Contact Groups |      |        |       | Utilities |        |              | Products |
|---------|-----------------|------|--------|---------|-----------------------|------|--------|-------|-----------|--------|--------------|----------|
| New     | Add             | Edit | Delete | Move to | Add                   | Edit | Delete | Empty | Import    | Export | 6<br>Refresh | Purchase |

To start a new contact group, simply click on the 'New' button under the group section in the toolbar, and name it accordingly. Then by selecting this contact group you can add contacts manually, import or copy and paste numbers into your contact group. You can copy and paste numbers in by using the 'Import' button in the toolbar - just paste the numbers in the box provided, or import from a file. You can also export contact groups by using the 'Export' button in the toolbar.

#### Create groups and add contacts

(just click on Manage Contacts)

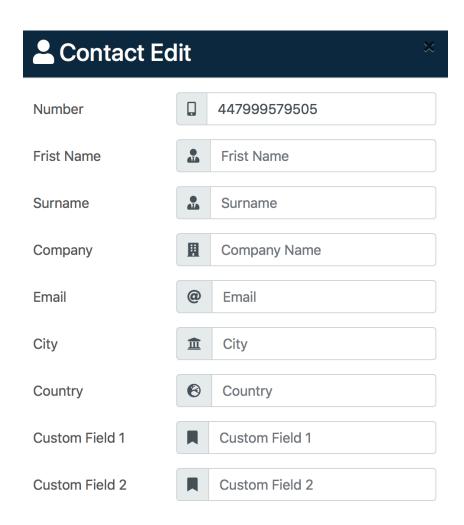

By clicking on your contact group, you will see your contacts displayed below. Also by selecting your contact group, you will be able to add, edit or delete contacts using the toolbar at the top of the page. To edit a particular cell info just double click the cell. You can also click and drag contacts between contact groups - making it easier to transfer and manage groups.

If you have any other questions, problems or are still looking for some more answers then please do get in touch...

Call - 0800 954 5305 Email - helpdesk@fastsms.co.uk

We're always happy to help!

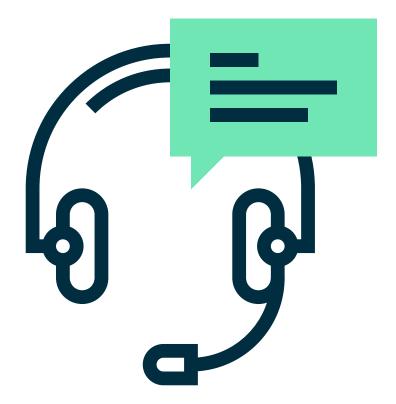